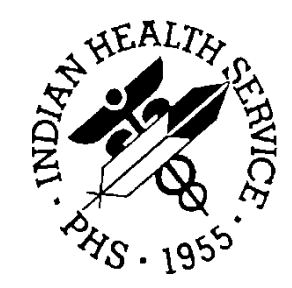

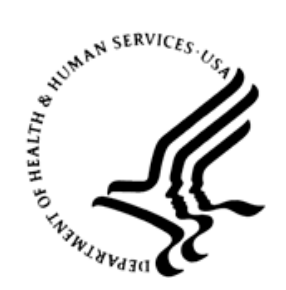

#### RESOURCE AND PATIENT MANAGEMENT SYSTEM

# **Referred Care Information System**

(BMC)

## **Addendum to User Manual**

Version 4.0 Patch 12 January 2018

Office of Information Technology Division of Information Resource Management Albuquerque, New Mexico

### **Table of Contents**

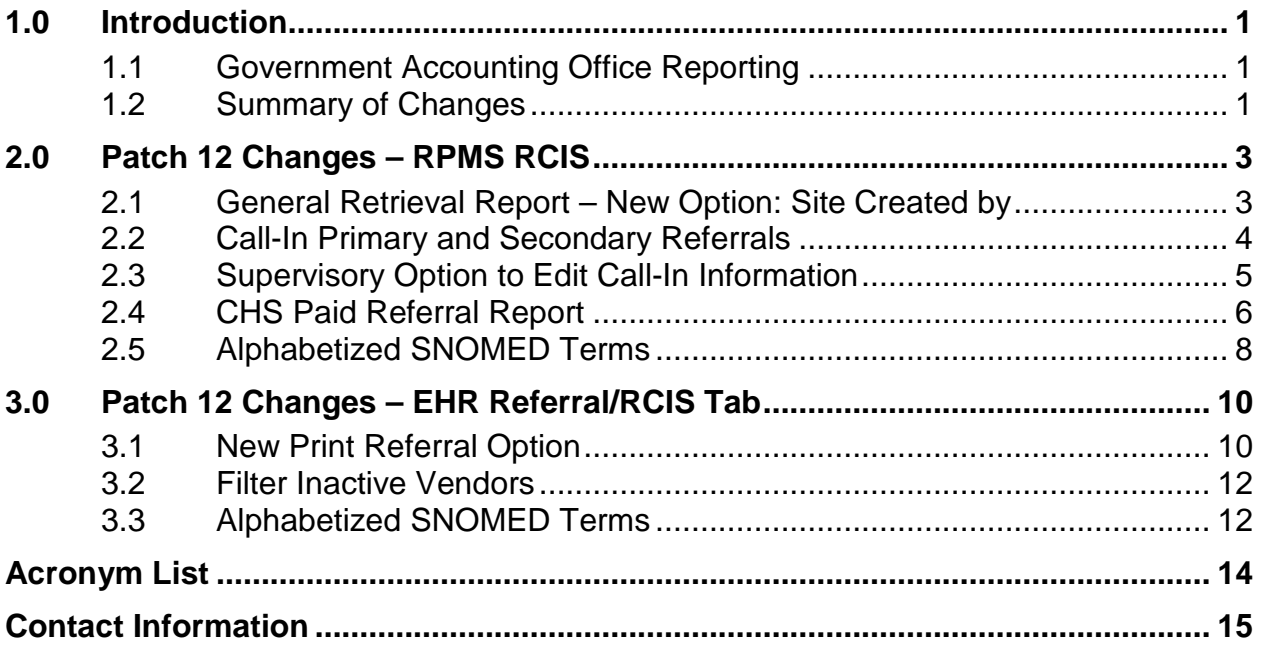

### <span id="page-2-0"></span>**1.0 Introduction**

Please review these changes and add a copy of them to any printed documentation your site may be using for Referred Care Information System (RCIS) Version 4.0. These changes will be integrated into future versions of the software and user manuals. These changes will no longer be considered an addendum at the time of the next version release.

This addendum only provides written guidance on changes made in the patch that are relevant to the user. To see a list of all changes made in a patch, please refer to the patch notes for each of the respective patches.

#### <span id="page-2-1"></span>1.1 Government Accounting Office Reporting

In 2013, the Government Accounting Office (GAO) audited the Indian Health Service (IHS) on the payment time of Purchase Referred Care (PRC) purchase orders for referred services. The audit found that 73 percent of claims were paid within six months and the remaining more than one year. The complexity of the PRC program affects the timeliness of provider payment. The GAO has recommended sorting PRC referrals from self-referrals (Call-in) in the GPRA reporting that currently only captures all referrals. Enhancements have been included to sort the PRC referrals and self-referrals (Call-in).

#### <span id="page-2-2"></span>1.2 Summary of Changes

Patch 12 includes the following changes for both the RPMS RCIS application and the Referred-RCIS tabs located in the EHR application.

- General Retrieval Report
	- a. Added new option for site-specific report: Site Created by
- Local SNOMED lookup if the STS server is unavailable
- TOC Report updated to recognize printed/transmitted
- Fix for pipe character "**|**" in reports
	- a. Referral Review Report By Facility/Time Period
	- b. Referral Review Report By Time Period
- Removed Social Security Number (SSN) display on Secondary Referral letter
- Changed URMD option to allow prior-year referrals
- Alphabetized SNOMED terms for referral entry/edit
- Fixed TOCR Report error on IHS to IHS referrals
- Call-in Primary and Secondary Referrals
	- a. New Call-in Notification field
	- b. Added prompt/display on Add/Edit referral options
	- c. Added New Supervisory option: Call-in Referral edit
	- d. Added field to Display Referral option
- New CHS Paid Referral Report to calculate number of days to pay purchase order and sorted by CHS and Call-in Referrals
- Fix for Secondary Referrals not printing Site Specific text
- EHR New option to print referral
- EHR Filter inactive vendors
- EHR Audit log capturing incorrect option on displaying referral
- EHR Fix for setting correct providers in V referral file
- EHR Alphabetized SNOMED terms

### <span id="page-4-0"></span>**2.0 Patch 12 Changes – RPMS RCIS**

#### <span id="page-4-1"></span>2.1 General Retrieval Report – New Option: Site Created by

The **Site Created by** option allows users to create reports by the Facility from which the referral was entered. The option is located on the **Search** screen.

The RCIS General Retrieval is located in the **Print Reports (RPT)** option.

 \*\*\*\*\*\*\*\*\*\*\*\*\*\*\*\*\*\*\*\*\*\*\*\*\*\*\*\*\*\*\*\*\*\*\*\*\*\*\*\*\*\*\*\* \* INDIAN HEALTH SERVICE \* REFERRED CARE INFORMATION SYSTEM VERSION 4.0, Patch 12 \*\*\*\*\*\*\*\*\*\*\*\*\*\*\*\*\*\*\*\*\*\*\*\*\*\*\*\*\*\*\*\*\*\*\*\*\*\*\*\*\*\*\*\* 2013 DEMO HOSPITAL (CMBA) Print Reports ADM Administrative Reports ...<br>
CM Case Management Reports Case Management Reports ... UTIL Utilization Reports ...<br>GEN RCIS General Retrieval **GEN RCIS General Retrieval**  Delete General Retrieval Report Definition Select Print Reports Option: GEN RCIS General Retrieval REFERRED CARE INFORMATION SYSTEM (RCIS) GENERAL RETRIEVAL This report will list or count referrals based on selection criteria entered by the user. You will be asked, in 3 separate steps, to identify your selection criteria, what you wish displayed for each referral and the sorting order for your list. You may save the logic used to produce the list for future use. If you design a report that is 80 characters or less it can be displayed on your screen or printed. If your report is 81-132 characters wide, it must be printed - and only on a printer capable of producing 132 character lines. Select one of the following: P A previously defined report<br>N Create a New Beport Create a New Report Which type of report do you wish to generate: N// Create a New Report Select one of the following: P Primary Referrals<br>Secondary Referra S Secondary Referrals<br>B Both Both Include which type of Referrals in the report: B// RCIS GENERAL RETRIEVAL Nov 07, 2017 15:36:26 Page: 2 of 3 **REFERRAL Search Menu**  Referrals can be selected based upon any of the following items. Select as many as you wish, in any order or combination. An (\*) asterisk indicates items already selected. To bypass screens and select all referrals hit Q. + 22) Next Review Date 57) Actual END DOS 92) W/I Med Priority Dt 23) Case Manager 58) Expected End DOS 93) Sec. Prov Name

January 2018

```
24) Inpatient/Outpatient 59) Best Avail Inpt LOS 94) Sec. Prov Appt Dt 
25) Primary Vendor 60) Actual Inpt LOS 95) Sec. Prov User Creat 
26) IHS Facility Refer T 61) Best Avail DRG 96) Sec. Prov Init Dt 
27) Clinic Referred To 62) Final DRG 1997 Veteran
28) To Specific Provider 63) Date Dsch Summary Re 98) Mgd Care Committee 
29) Primary Payor 64) Date Completed 99) DT Mgd Care Action 
30) Diagnostic Category 65) Pertinent Med Hx 100) Util Review Committe 
31) Service Cat HCPCS/CP 66) Discharge Notes 101) Mgd Care Committee 
32) Local Category 67) Best Avail DX Code 102) DT Mgd Care Action 
33) Actual TOTAL Cost 68) Final Dx Code 103) Site Created by
34) Best Avail TOTAL Cos 69) Best Avail Procedure 
35) Actual IHS Cost 70) Final Procedure Code 
        Enter ?? for more actions 
S Select Item(s) + Next Screen Q Quit Item Selection 
R Remove Item(s)             Previous Screen         E Exit Report
Select Action: S// S 
Which referral item(s): (1-103): 103
103) Site Created by Selection. 
ENTER Site Created by: 2013 DEMO HOSPITAL (CMBA) HEADQUARTERS WEST A
LBUQUERQUE 01 DC HOSPITAL 8992 
ENTER Site Created by:
```
Figure 2-1: New **Site Created By** option in General Retrieval to create Site Specific Reports

#### <span id="page-5-0"></span>2.2 Call-In Primary and Secondary Referrals

To meet a GAO reporting requirement, changes to the referral entry have been made to identify PRC referrals and Call-in referrals. New prompts include a notification date and a field to identify who notified the PRC program when adding Primary and Secondary Referrals.

```
 ******************************************** 
                                 INDIAN HEALTH SERVICE
                      * REFERRED CARE INFORMATION SYSTEM
                             VERSION 4.0, Patch 12
                       ******************************************** 
                               2013 DEMO HOSPITAL (CMBA) 
                                         Data Entry 
    ADD Add Referral 
   RFY Add a Referral for a Previous Fiscal Year<br>EDIT Edit Referral Options
   EDIT Edit Referral Options ...<br>ALT Check Alternate Resources
   ALT Check Alternate Resources<br>
DSP Display Referral Record
   DSP Display Referral Record<br>NDA Number of Days Authorize
           Number of Days Authorized Modifications
    SAS Quick Inquiry to Appointment Scheduling Status 
   SAS Quick Inquiry to Appoin<br>SEC Secondary Referrals ...
    LTRS Print RCIS Letter Types ... 
Select Data Entry Option: ADD Add Referral
Select PATIENT NAME: DEMO,PATIENT 
                               ******************** 
                               **LAST 5 REFERRALS** 
                               ********************
```
January 2018

 \*\*--NO EXISTING REFERRALS--\*\* Please select the referral form you wish to use. 1. Mini Referral 2. Complete Referral (all referral data) **3. Call In Notification**  4. Abbreviated entry for clinicians Enter REFERRAL FORM: (1-25): 2// 3 **Enter Call in Notification date: T (NOV 07, 2017) Enter Call in Notification By: ?**  Enter who called in the call in referral request. Choose from:<br>FRACI F FACILITY<br>P PATTENT P PATIENT<br>O OTHER **OTHER** Enter Call in Notification By: PATIENT REFERRAL number : 2321011800027

Figure 2-2: Adding a Call-in referral

 RCIS REFERRAL RECORD Date: NOV 7,2017 Referral: 2321011800027 Patient: DEMO, PATIENT Call-in By: PATIENT Call-in Notification: Call-in Notification: NOV 7,2017 ------------------------------------------------------------------------------- REQUESTING FACILITY: 2013 DEMO HOSPITAL ( Display Face Sheet? N REFERRAL TYPE: CHS<br>
INPATIENT/OUTPATIENT: CASE MANAGER: 1 CASE MANAGER: MANAGER, CASE APPT/ADM DATE&TIME: PROVISIONAL DRG:<br>ESTIMATED TOTAL REFERRAL COST: ESTIMATED IHS REFERRAL COST: Do you want to enter CHS Eligibility Factors?: N PURPOSE/SERVICES REQUESTED: PRIORITY: ARE YOU SENDING ADDITIONAL MEDICAL INFORMATION WITH THE PATIENT? ICD DIAGNOSTIC CATEGORY: HCPCS/CPT CATEGORY: \_\_\_\_\_\_\_\_\_\_\_\_\_\_\_\_\_\_\_\_\_\_\_\_\_\_\_\_\_\_\_\_\_\_\_\_\_\_\_\_\_\_\_\_\_\_\_\_\_\_\_\_\_\_\_\_\_\_\_\_\_\_\_\_\_\_\_\_\_\_\_\_\_\_\_\_\_\_\_

COMMAND:

Figure 2-3: Call-in Referral form display

#### <span id="page-6-0"></span>2.3 Supervisory Option to Edit Call-In Information

A new option called **Edit Call-in Referrals** has been added to allow users to edit the call-in notification information. The user must have the BMCZ MGR key in order to use this option. The option is located under the **Referral Management Menu**.

```
 ******************************************** 
                   * INDIAN HEALTH SERVICE * 
                   * REFERRED CARE INFORMATION SYSTEM * 
                         VERSION 4.0, Patch 12
                   ******************************************** 
                           2013 DEMO HOSPITAL (CMBA) 
                            Referral Management Menu 
   BOCE Enter/Edit Business Office/CHS Comments Supervisor 
   DELR Delete Referral Entered in Error 
   CLO Close Out Referral - Current Fiscal Year 
   COR Close Out Referral - All Fiscal Years 
   ACLO Automatic Referral Closure***WARNING*** 
   CIN Edit Call-in Referrals 
Select Referral Management Menu Option: CIN 
Select REFERRAL by Patient or Referral Date or #: 10-1-2017<br>5151019800001 DEMO, PATIENT SURGICAL ASSOCS
   5151019800001 DEMO, PATIENT
CALL IN NOTIFICATION DATE: OCT 1, 2017// 
CALL IN BY: PATIENT//
```
Figure 2-4: Edit Call-in Referrals option

#### <span id="page-7-0"></span>2.4 CHS Paid Referral Report

A new report option called **CHS Only Paid sorted by Call-In Referrals** has been added to the Administration Reports option. The option includes the ability to print detail, summary, both Call-in and Non Call-in CHS-type referrals. There is also an option to save the report to a file. The default directory where the file will be saved is the File Export Path located in the RPMS Site file. To allow users to save the file to a different directory, a new parameter has been added to the RCIS SITE PARAMETER FACILITY File called FILE SAVE DIRECTORY.

```
 ******************************************** 
                 * INDIAN HEALTH SERVICE * 
                 * REFERRED CARE INFORMATION SYSTEM * 
                         VERSION 4.0, Patch 12
                 ******************************************** 
                          2013 DEMO HOSPITAL (CMBA) 
                            Administrative Reports 
 ARD Active Referrals by Date 
ARR Active Referrals by Referred To<br>ARP Active Referrals by Requesting
ARP Active Referrals by Requesting Provider<br>CHPD CHS Paid
CHPD CHS Paid<br>ARC Active R
       Active Referrals without a Printed C32
 CHSP CHS Only Paid sorted by Call-in Referrals 
 CHSR CHS Status Report for Referrals 
 INHC Tally of In-House Referrals by Clinic 
 INHP Tally of In-House Referrals by Requesting Provider 
 INHR In-House Report for Active Referrals 
 OUT Referrals at an Outside Facility (Call In's) 
 RRR Referral Review Report - By Time Period 
 RRRF Referral Review Report - By Facility/Time Period 
 SRR Secondary Referral Report
```
January 2018

 TOCR Approved Referrals Pending TOC Document Select Administrative Reports Option: CHSP \*\*\*\*\*\*\*\*\*\*\*\*\* CHS Paid Referral Report \*\*\*\*\*\*\*\*\*\*\*\*\*\* Report will capture CHS Primary referrals. Report will sort by Call-in Referrals. The CHS PO's must be final paid without out any Third Party Payment. If the call-in notification date is not available the referral will be checked for a PCC Visit to identify Call-in referrals. If the PCC link was not on during anytime within reporting time frame, this report MAY NOT be accurate for identifying Call-in referrals. Enter beginning Referral Date: 010117 (JAN 01, 2017) Enter ending Referral Date: T (NOV 07, 2017)

Figure 2-5: Call-in Report – Date-range selection

```
 Select one of the following: 
           C Call-in Referrals<br>Non Call-in Refer
           N Non Call-in Referrals<br>B Roth
                       Both
Report Type: Both//
```
Figure 2-6: Call-in report – Call-in, Non Call-in, or Both options

Select one of the following: S SUMMARY D DETAILED Report Type : SUMMARY//

Figure 2-7: Call-in report – Summary or Detailed selection

Create a file? N// YES

Figure 2-8: Call-in report – Create a File option

 Select one of the following: P PRINT Output<br>B BROWSE Output BROWSE Output on Screen Do you wish to: P// RINT Output DEVICE: HOME//

Figure 2-9: Call-in report – Print or Browse option

 \*\*\*\*\*\*\*\*\*\*\* CONFIDENTIAL PATIENT INFORMATION \*\*\*\*\*\*\*\*\*\*\* 2013 DEMO HOSPITAL (CMBA) Page 1 CHS TYPE REFERRAL REPORT SORTED BY CALL-IN REFERRALS BEG DATE: JAN 01, 2017 END DATE: NOV 07, 2017

January 2018

REFERRAL CALL-IN REFERRAL CHS PO<br>NUMBER DATE INITIATED-APPROVAL ISSUED PO-NUMBER PO-PAID-TO-PA NUMBER DATE INITIATED APPROVAL ISSUED PO NUMBER PO PAID TO PAY ------------------------------------------------------------------------------- CHS CALL-IN REFERRAL 2321011800020 10/16/17 10/19/17 10/19/17 10/19/17 18-H01-00002 10/14/17 -5 Enter RETURN to continue or '^' to exit: CHS NON-CALL-IN REFERRAL<br>2321011800019  $\begin{array}{cccccccc} 2321011800019 & 10/19/17 & 10/19/17 & 10/19/17 & 18- \text{H01}-00001 & 10/19/17 & 0 \\ 2321011800021 & 10/04/17 & 10/19/17 & 10/19/17 & 18- \text{H01}-00003 & 10/04/17 & - \end{array}$ 2321011800021 10/04/17 10/19/17 10/19/17 18-H01-00003 10/04/17 -15

Figure 2-10: Call-in report – detailed sample

```
 *********** CONFIDENTIAL PATIENT INFORMATION *********** 
                           2013 DEMO HOSPITAL (CMBA) Page 1 
               CHS TYPE REFERRAL REPORT SORTED BY CALL-IN REFERRALS 
                 BEG DATE: AUG 24, 2017 END DATE: DEC 22, 2017 
------------------------------------------------------------------------------- 
TOTAL CHS Referrals: 4 
TOTAL PO'S: 4 
TOTAL Days to Pay: 5 
Average Days to Pay: 1.25 
CHS Call-In Referrals from PO issue date to paid date 
TOTAL CHS Call-In Referrals: 1 
TOTAL CHS Call-In Referral Days: -5 
TOTAL CHS Call-In Referral Average Days: -5.00 
CHS Non-Call-In Referrals from PO issue date to paid date 
TOTAL CHS Non-Call-In Referrals: 3 
TOTAL CHS Non-Call-In Referral Days: 10 
TOTAL CHS Non-Call-In Referral Average Days: 3.33
```
Figure 2-11: Call-in report – summary sample

```
DOS File Being Created' 
Please Standby - Copying Data to DOS File X:\EXPORT\REFERRAL-REPORT-232101.20171 
107_163412
```
Figure 2-12: Call-in report – saved to specified directory example

Select RCIS SITE PARAMETER FACILITY: 2013 DEMO HOSPITAL (CMBA) FILE SAVE DIRECTORY:

Figure 2-13: Parameter for the File Save Directory

#### <span id="page-9-0"></span>2.5 Alphabetized SNOMED Terms

The SNOMED term list has been alphabetized to allow a better view of the list. Users can view the SNOMED term list by entering a double question mark (**??**) at the "Enter the Referral SNOMED term" prompt displayed in [Figure 2-15.](#page-10-0)

Referral: 2321011800029 Date Entered: NOV 7,2017

PCC VISIT: NOV 2,2017@12:

January 2018

------------------------------------------------------------------------------- REQUESTING FACILITY: 2013 DEMO HOSPITAL ( Display Face Sheet? N REQUESTING PROVIDER: FORM, JILL P<br>REFERRAL TYPE: CHS REFERRAL TYPE: CHS<br>
INPATIENT/OUTPATIENT: OUTPATIENT CASE MANAGER: MANA INPATIENT/OUTPATIENT: OUTPATIENT CASE MANAGER: MANAGER, CASE<br>APPT/ADM DATE&TIME: CASE THIS insurance Auth No: Insurance Auth No: PROVISIONAL DRG:<br>ESTIMATED TOTAL REFERRAL COST: ESTIMATED IHS REFERRAL COST: Do you want to enter CHS Eligibility Factors?: N PURPOSE/SERVICES REQUESTED: PEDIATRIC EVALUATION **Referral SNOMED <RET>:**  PRIORITY: ARE YOU SENDING ADDITIONAL MEDICAL INFORMATION WITH THE PATIENT? ICD DIAGNOSTIC CATEGORY: HCPCS/CPT CATEGORY:

Figure 2-14: Referral SNOMED entry field display

Enter the Referral Snomed Term: ?? 183555005 Burns referral 240918000 Endovascular radiological intervention 3457005 Patient referral 38670004 Patient referral for alcoholism rehabilitation 103697008 Patient referral for dental care 54395008 Patient referral for medical consultation 103699006 Patient referral to dietitian 103698003 Patient referral to non-physician provider 183583007 Refer to mental health worker 183569005 Refer to terminal care consult 408289007 Refer to weight management program 390864007 Referral for exercise therapy 306254002 Referral to Accident and Emergency doctor 306259007 Referral to adult intensive care specialist 306255001 Referral to anesthetist 306300002 Referral to breast surgeon 306302005 Referral to cardiac surgeon 308471005 Referral to cardiologist 183557002 Referral to cardiothoracic surgeon 308475001 Referral to care of the elderly physician

<span id="page-10-0"></span>Figure 2-15: Alphabetized list of SNOMED terms

### <span id="page-11-0"></span>**3.0 Patch 12 Changes – EHR Referral/RCIS Tab**

#### <span id="page-11-1"></span>3.1 New Print Referral Option

A new **Print Referral** button is available in the EHR RCIS graphical user interface (GUI). Users can print to a RPMS device printer or display the referral on the screen.

- 1. Open EHR and select a patient.
- 2. Go to the **Consults/Referrals** tab.
- 3. Select the referral to print.
- 4. Click the **Print Referral** button.

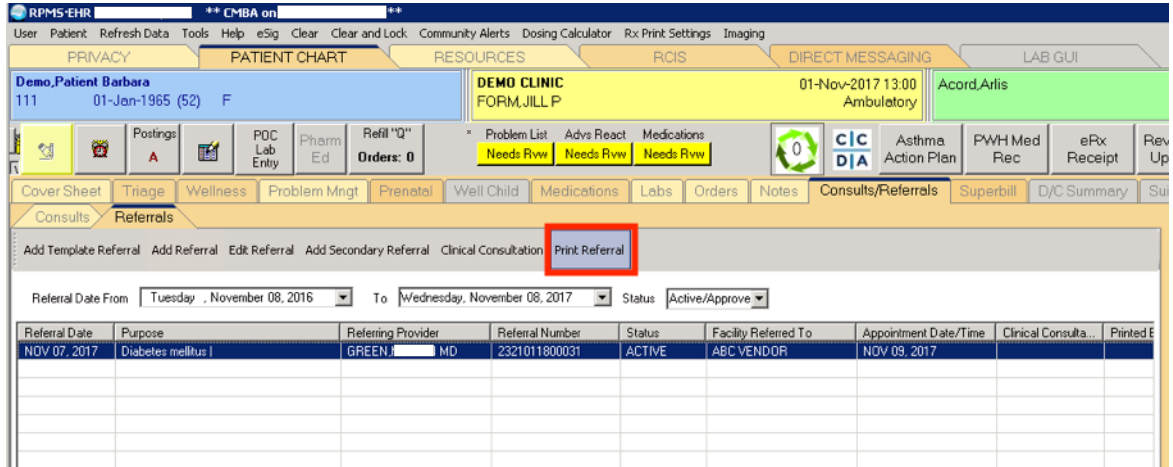

#### Figure 3-1: **Print Referral** button

- 5. The referral letter will display in a **Print** dialog.
- 6. Click the **Print** button.

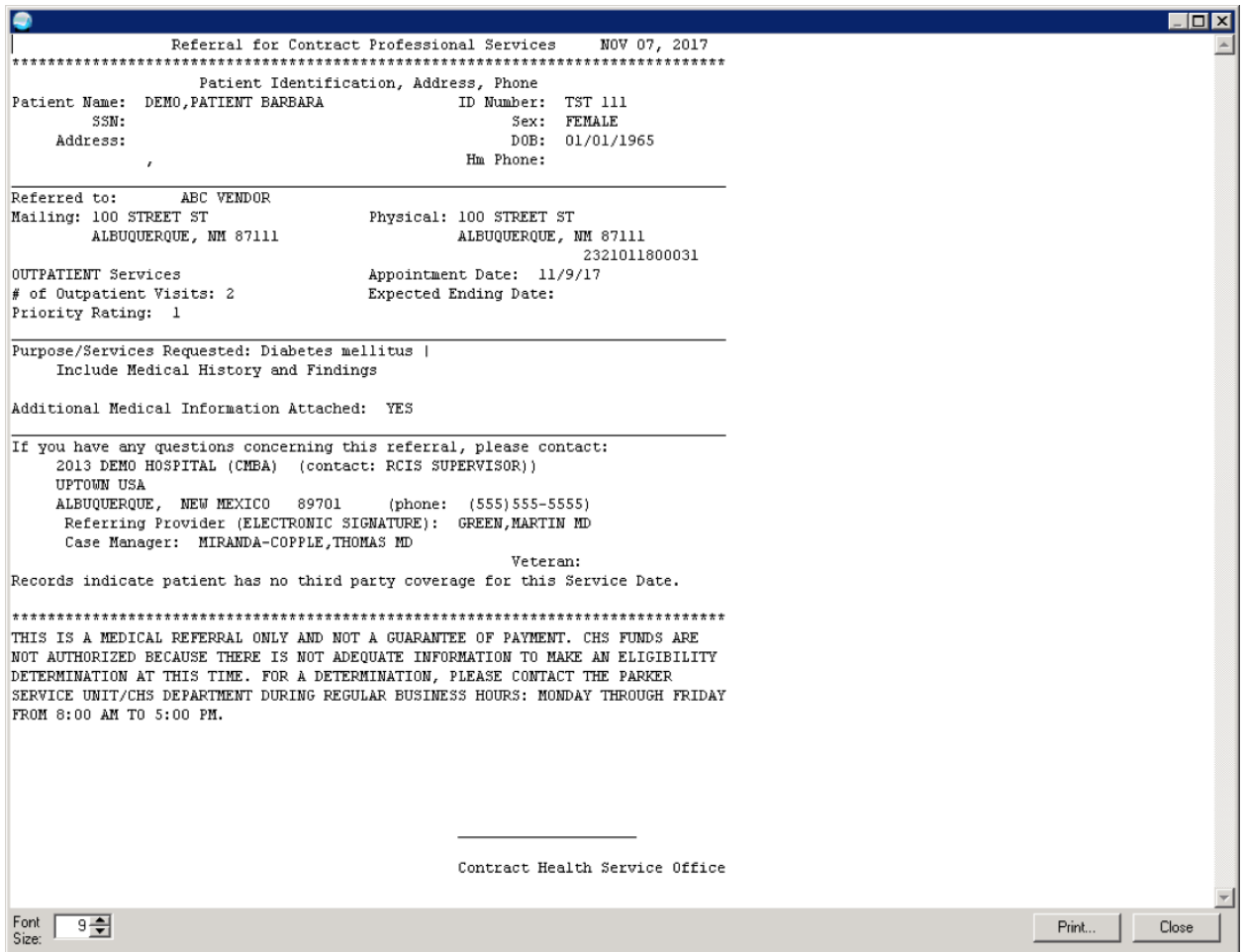

Figure 3-2: **Print** dialog

- 7. The RPMS **Printer Selection** dialog displays.
- 8. Select the RPMS device printer.
- 9. Click **OK** to print.

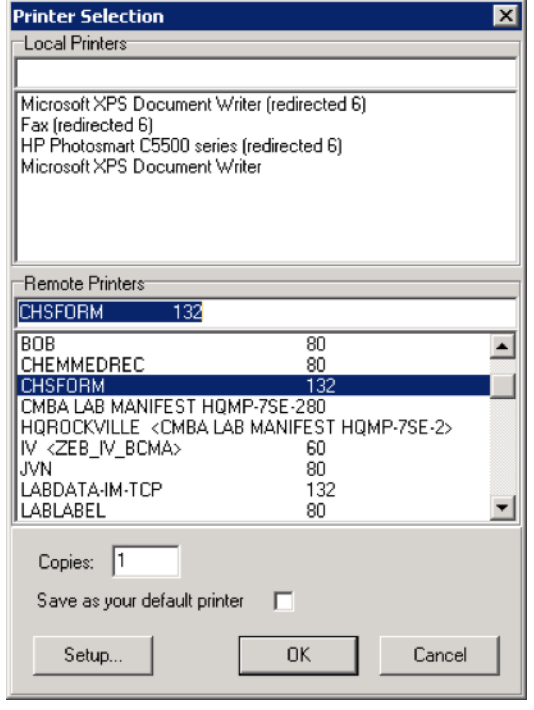

Figure 3-3: **Printer Selection** dialog

#### <span id="page-13-0"></span>3.2 Filter Inactive Vendors

The vendor file in the EHR RCIS GUI will exclude inactive vendors from displaying in the **Search Vendor** dialog.

| $\overline{\mathbf{x}}$<br><b>Search Vendor</b> |                           |            |       |                   |                 |                      |
|-------------------------------------------------|---------------------------|------------|-------|-------------------|-----------------|----------------------|
| ABC                                             |                           |            |       |                   |                 |                      |
| <b>IEN</b>                                      | <b>NAME</b>               | <b>DUN</b> | EIN   | <b>EIN Suffix</b> | Mailing Address | <b>Remit Address</b> |
|                                                 | <unknown></unknown>       |            |       |                   |                 |                      |
| 7613                                            | ABC ANESTHESIOLOGISTS PLC |            | 21148 |                   | 4002 E. MAIN    | 4002 E. MAIN         |
| 6542                                            | ABC CHILDRENS EYE SPECIAL |            | 12761 |                   | PO BOX 9787     | PHOENIX              |
| 5558                                            | ABC DENTAL LAB            |            | 17476 |                   | 7448 EAST B     |                      |
| 7937                                            | ABC VENDOR                |            | '5456 | A1                | 100 STREET      | 100 STREET           |
| 7941                                            | ABC VENDOR 2              |            | '5456 | A <sub>2</sub>    | 100 STREET      | 100 STREET           |
| 7942                                            | ABC VENDOR 3              |            | '5456 | A3                | 100 STREET      | 100 STREET           |

Figure 3-4: **Search Vendor** dialog

### <span id="page-13-1"></span>3.3 Alphabetized SNOMED Terms

The SNOMED term list has been alphabetized to allow a better view of the list. Click the **Referral SNOMED** button to view the list. See [Figure 3-5.](#page-14-0)

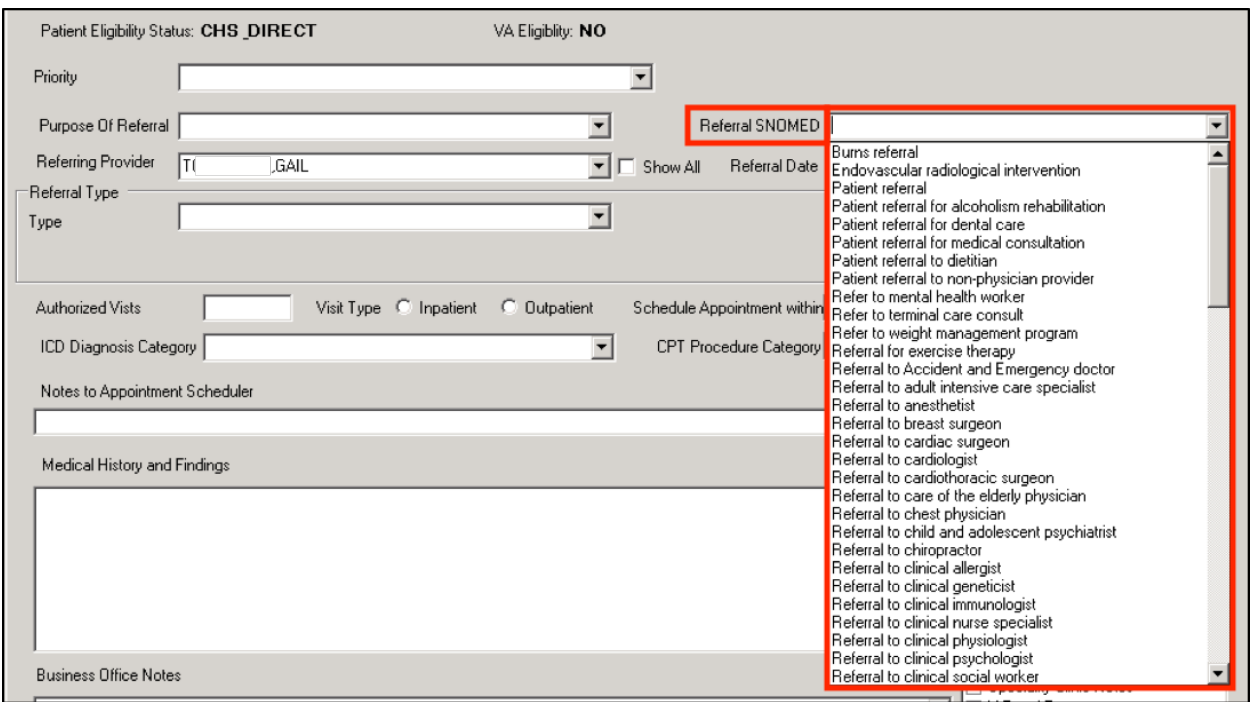

<span id="page-14-0"></span>Figure 3-5: Referral SNOMED field – alphabetized listing

### <span id="page-15-0"></span>**Acronym List**

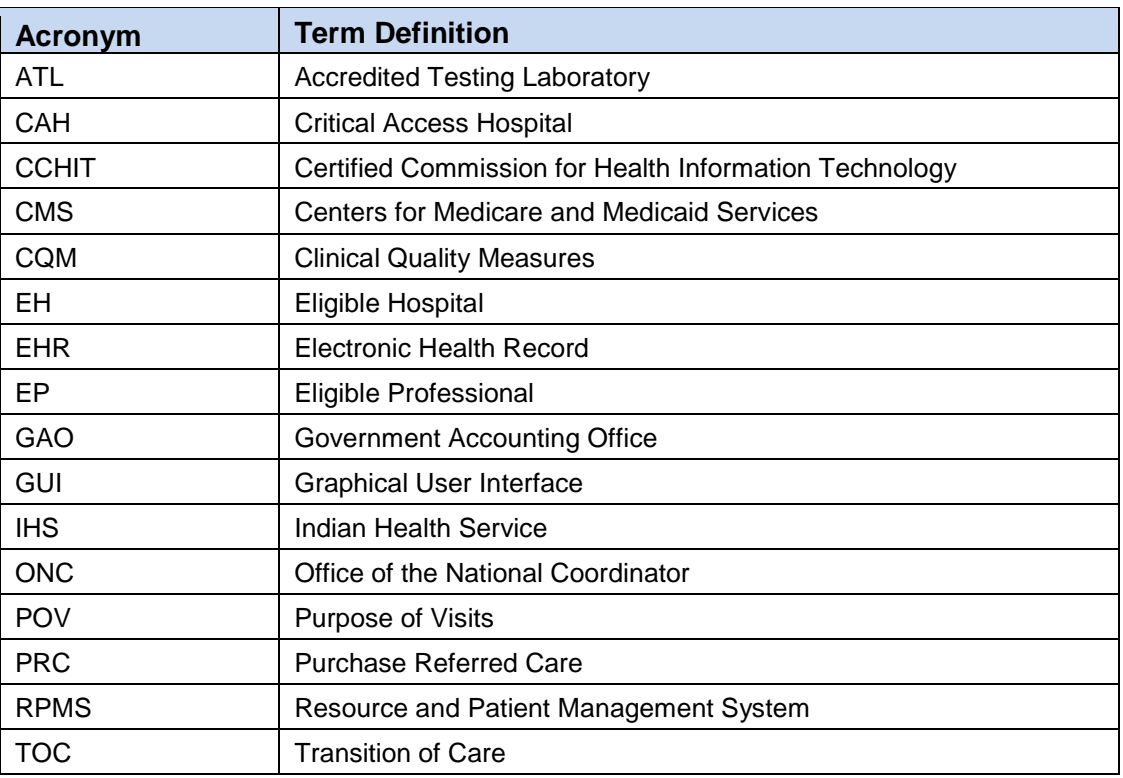

### <span id="page-16-0"></span>**Contact Information**

If you have any questions or comments regarding this distribution, please contact the OIT Help Desk (IHS).

**Phone:** (888) 830-7280 (toll free)

Web: <https://www.ihs.gov/helpdesk/>

**Email:** [support@ihs.gov](mailto:support@ihs.gov)